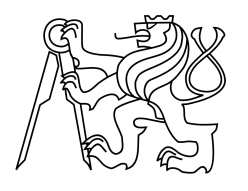

České vysoké učení technické v Praze Fakulta elektrotechnická katedra řídicí techniky

# Robotický stolní fotbal

Detailní konfigurace inteligentní kamery Cognex In-Sight

Vojtěch Myslivec, vojtech@myslivec.net Duben 2015

## Obsah

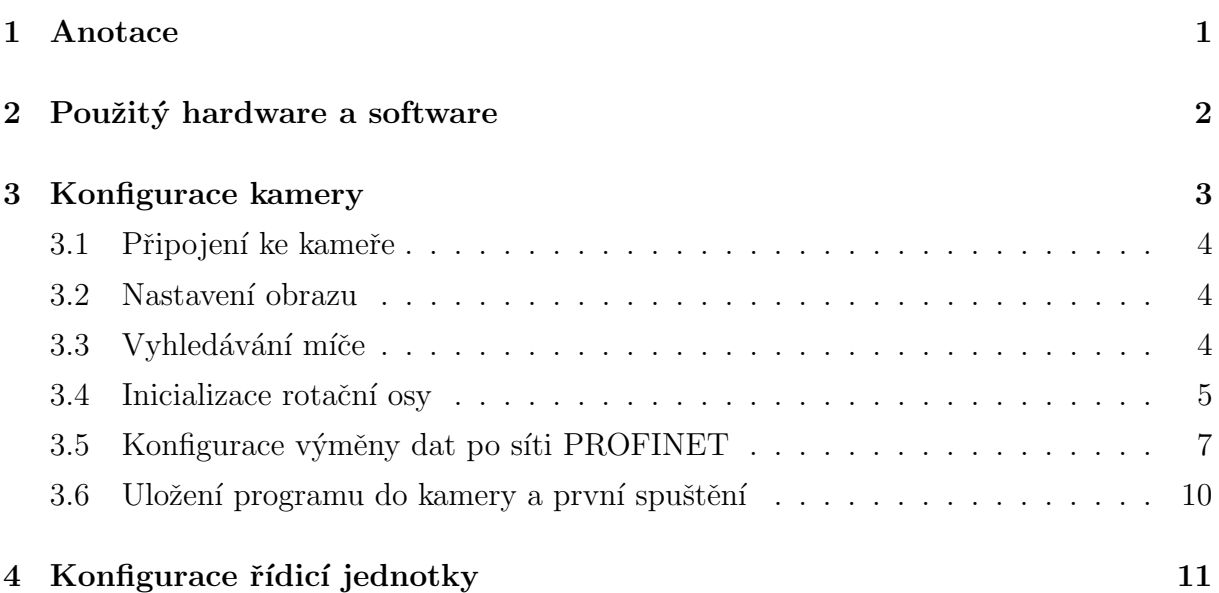

## <span id="page-0-0"></span>1 Anotace

Tento dokument se zabývá konfigurací inteligentních kamer In-Sight 7402 a In-Sight 500 od firmy Cognex, které jsou použity pro detekci polohy míče stolního fotbalu. Kamera je umístěna nad stolem a zároveň se sledováním míče také dovede určovat polohu hráčů. Konfigurace pro obě kamery je identická.

## <span id="page-1-0"></span>2 Použitý hardware a software

Použité kamery jsou typu In-Sight 7402 a In-Sight 500, verze jejich firmware jsou 4.7 a 4.6, tomu také odpovídá použitý software In-Sight Explorer, který lze stáhnout z webu výrobce <www.cognex.com/support/insight>, přičemž postačí stáhnout a nainstalovat pouze software ve verzi 4.7.

<span id="page-1-1"></span>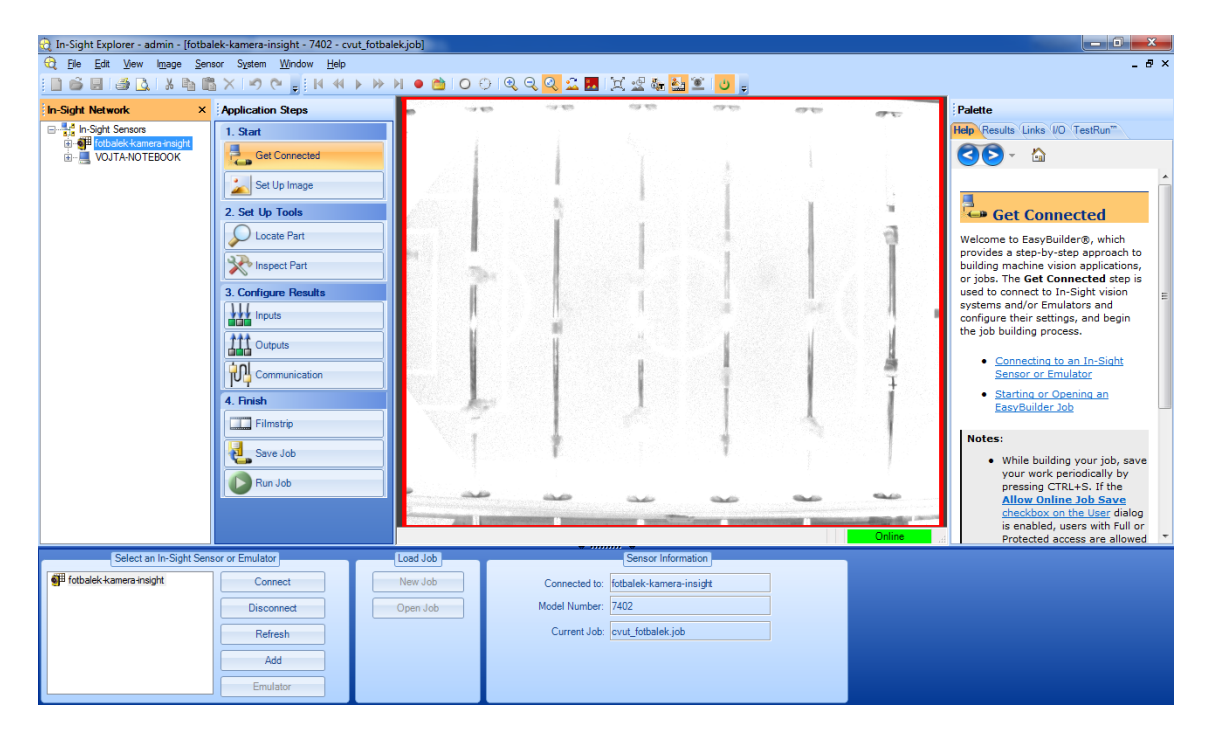

Obrázek 1: Okno programu In-Sight Explorer

## <span id="page-2-0"></span>3 Konfigurace kamery

Hlavním cílem je nastavit kameru tak, aby dokázala spolehlivě najít míč na hrací ploše v co nejkratším čase. Dále je možné kameru nastavit tak, aby zároveň snímala pozici soupeřových hráčů (případně i vlastních - během inicializace). Vzhledem k světelným podmínkám a barvách hřiště a hráčů bylo zvoleno silné bílé osvětlení hrací plochy pomocí LED pásků v kombinaci s černým míčem. Díky přítomnosti osvětlení je snímaný obraz nezávislý na okolních světelných zdrojích. Snímek z kamery je pro ilustraci na obr. [2.](#page-2-1)

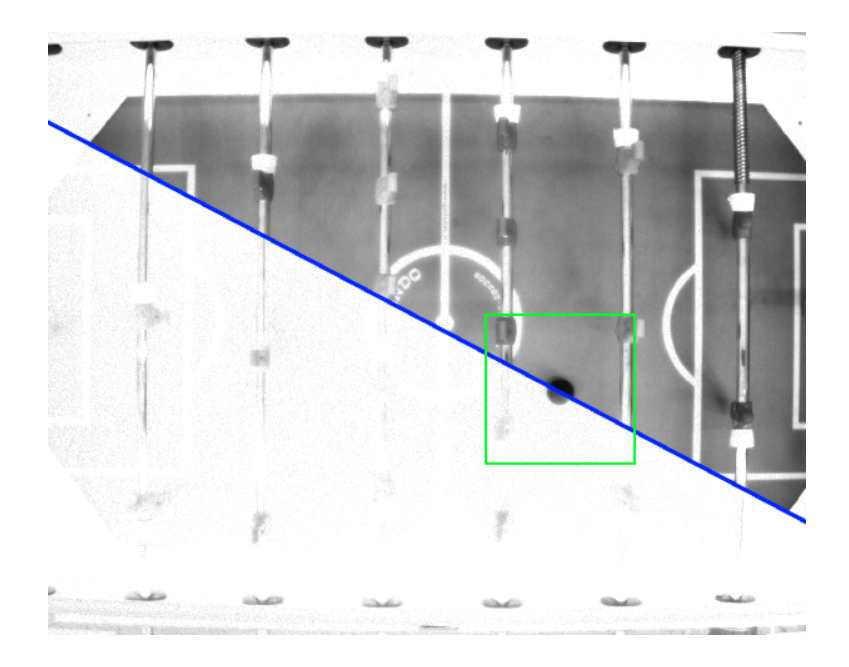

<span id="page-2-1"></span>Obrázek 2: Obraz z kamery bez a s osvětlením

Po stažení, instalaci a spuštění software In-Sight Explorer (okno na obr. [1\)](#page-1-1) probíhá veškerá konfigurace (až na jednu výjimku, viz dále) pomocí průvodce v několika jedno-duchých krocích, viz obr. [3.](#page-2-2) Software musí být ve stejné verzi jako je firmware v kameře, jinak může docházet k problémům, například během nahrávání konfigurace.

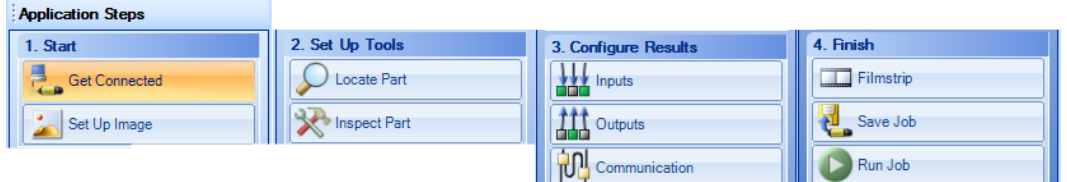

<span id="page-2-2"></span>Obrázek 3: Kroky konfigurace

#### <span id="page-3-0"></span>3.1 Připojení ke kameře

Počítač s nainstalovaným SW by měl být ideálně připojen do stejné podsítě, jako kamera. Pokud tomu tak je a souhlasí verze, zobrazí se kamera automaticky po spuštění programu v levém okně s názvem In-Sight Network. Pro připojení z jiné podsítě slouží nástroj Explorer Host Table.

Dvojklikem na kameru v tomto seznamu otevřeme v dolní části obrazovky možnosti, kde vybereme Connect.

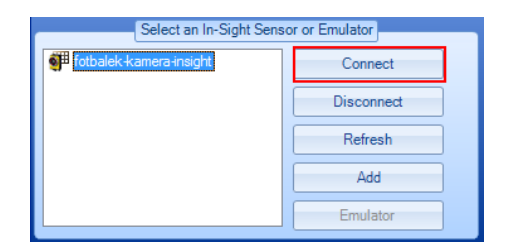

Obrázek 4: Připojení ke kameře

Po úspěšném připojení jsou zobrazena obrazová data z kamery.

#### <span id="page-3-1"></span>3.2 Nastavení obrazu

Následuje nastavení vlastností obrazu, především času expozice, který zásadně ovlivňuje světelnost získaného snímku. Ve druhém kroku s názvem Set Up Image tedy nastavíme Exposure a Trigger dle obr. [5.](#page-3-3) Spouštění (Trigger) jsme nastavili na kontinuální, tedy kamera bude snímat a vyhodnocovat získané snímky automaticky, stále dokola a co nejrychleji.

| <b>Edit Acquisition Settings</b> |                        |  |  |  |  |  |  |  |
|----------------------------------|------------------------|--|--|--|--|--|--|--|
| Trigger                          | Continuous             |  |  |  |  |  |  |  |
| Trigger Delay (msec)             |                        |  |  |  |  |  |  |  |
| Trigger Interval (msec)          | 50                     |  |  |  |  |  |  |  |
| Exposure (msec)                  | 4.000                  |  |  |  |  |  |  |  |
| Auto-Exposure                    | <b>Disabled</b>        |  |  |  |  |  |  |  |
|                                  | <b>Exposure Region</b> |  |  |  |  |  |  |  |
| Max Exposure Time                | $1000.000 -$           |  |  |  |  |  |  |  |
| <b>Target Brightness</b>         | 10.000                 |  |  |  |  |  |  |  |

<span id="page-3-3"></span>Obrázek 5: Nastavení snímání obrazu

#### <span id="page-3-2"></span>3.3 Vyhledávání míče

Následuje nastavení s názvem Locate Part. Jak název napovídá, zde je možné nakonfigurovat hledání nějakého objektu, v našem případě míče. Z Location Tools vybereme Pattern.

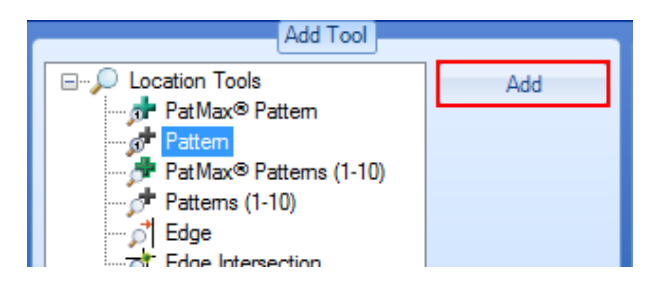

Obrázek 6: Výběr vyhledávacího nástroje

Po přidání nástroje můžeme nastavit jeho parametry, především jméno a rozhodovací mez, viz obr. [7.](#page-4-1)

| <b>General</b> Settings |                         | General Settings         |                           |              |  |  |
|-------------------------|-------------------------|--------------------------|---------------------------|--------------|--|--|
| <b>Tool Name</b>        | Ball                    |                          | Accept Threshold          | $ 80\rangle$ |  |  |
| <b>Tool Fixture</b>     | None                    |                          | <b>Rotation Tolerance</b> | $10 \div$    |  |  |
| <b>Tool Enabled</b>     | On                      | $\overline{\phantom{a}}$ | Scale Tolerance           | Г            |  |  |
| Include In Job Pass     | $\overline{\mathbf{v}}$ |                          | <b>Horizontal Offset</b>  | $0.000 -$    |  |  |
| Execution Time (ms)     | 1.292                   |                          | <b>Vertical Offset</b>    | $0.000 -$    |  |  |
| Description             |                         |                          | Model Type                | Edge Model   |  |  |
|                         |                         | z.                       | Timeout                   | $5000 \div$  |  |  |
|                         |                         |                          | Result                    |              |  |  |

<span id="page-4-1"></span>Obrázek 7: Nastavení parametrů pro vyhledávání vzoru

Nejdůležitějším parametrem je ale samotný vzor, který má algoritmus vyhledávat. Vpravo dole vybereme možnost Set Up Pattern. Na sejmutém obrazu se zobrazí dva čtverce, jeden reprezentuje region, ve kterém bude algoritmus hledat, a druhý reprezentuje vzor. Tento vzor umístíme na míč. Region nastavíme přes celé hřiště.

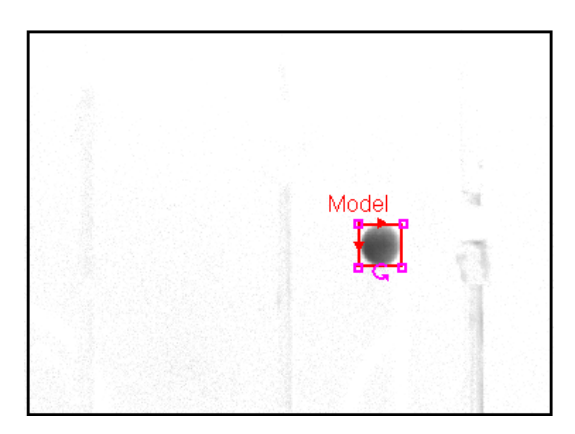

Obrázek 8: Vyhledávaný vzor

#### <span id="page-4-0"></span>3.4 Inicializace rotační osy

Dalším krokem je Inspect part. Zde je třeba konfigurovat nástroje pro snímání polohy hráčů v rotaci (případně v budoucnu i měření polohy os protihráče). Tato funkcionalita bude použita po zapnutí systému při inicializaci os. Nástroj, který toto umožňuje, je v kategorii Presence/Absence tools a jedná se opět o nástroj Pattern s tím rozdílem, že nyní nástroj neurčuje pozici hledaného objektu ale pouze jeho přítomnost.

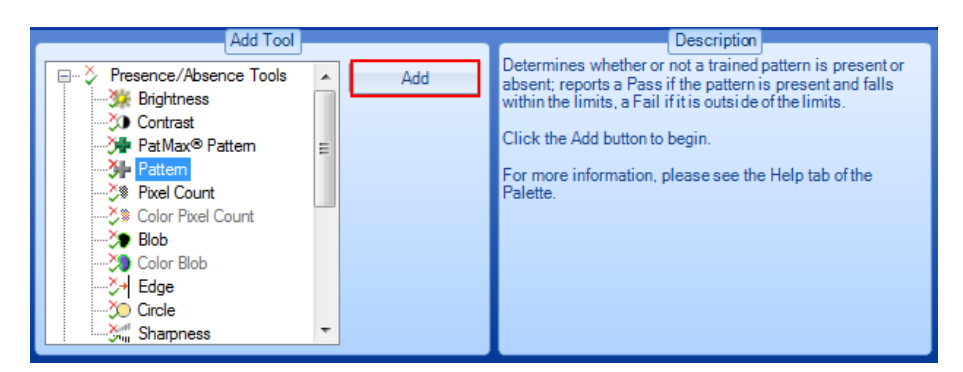

Obrázek 9: Výběr nástroje pro testování přítomnosti objektu

Nástroj pojmenujeme například RotationAxis1 a nastavení vyplníme podle příkladu na obr. [10.](#page-5-0)

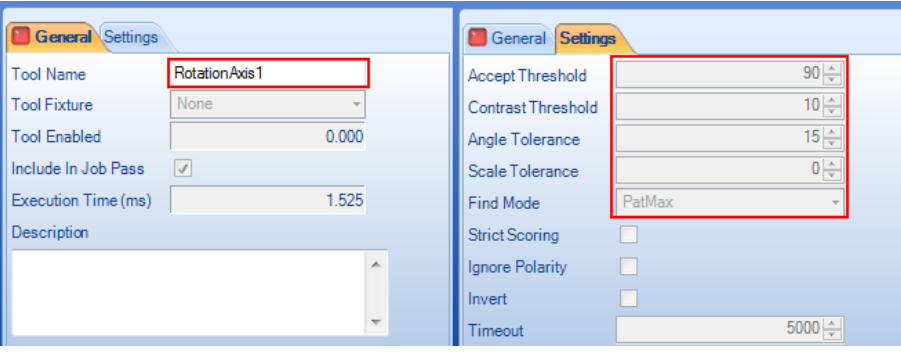

<span id="page-5-0"></span>Obrázek 10: Nastavení parametrů pro testování přítomnosti objektu

Opět je třeba nastavit vzor, který bude algoritmus vyhledávat, nastavení je stejné jako v případě vyhledávání míče. Detail je na obr. [11.](#page-5-1)

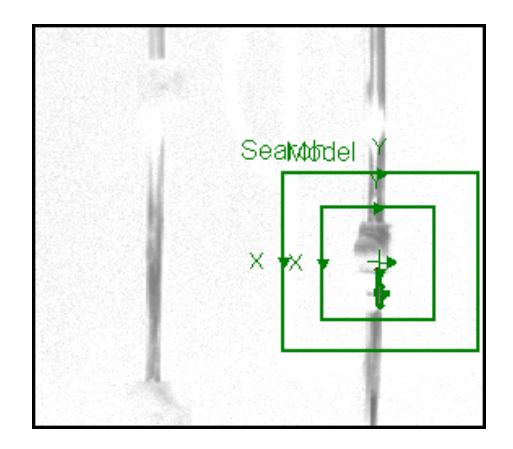

<span id="page-5-1"></span>Obrázek 11: Vzor testovaný na přítomnost nebo absenci

Po úspěšném nastavení je výsledkem algoritmu boleanovská proměnná ukazující přítomnost nebo nepřítomnost objektu. Tedy algoritmus testuje, zda je osa ve správné pozici co se týče rotace.

#### <span id="page-6-0"></span>3.5 Konfigurace výměny dat po síti PROFINET

Dále je třeba nakonfigurovat kameru tak, aby po síti PROFINET přijímala a odesílala patřičná data. Co se týče odesílaných dat, jedná se o pozici míče v ose  $x$  a v ose  $y$ a výsledek testování osy na správnou pozici v rotaci. Toto nastavení se skrývá pod krokem Communication. Ze seznamu vybereme PROFINET a přejdeme na záložku Format Output Data. Vložíme tři výše zmiňované proměnné pomocí tlačítka Add podle vzoru na obr. [12.](#page-6-1) Pokud se v seznamu volba PROFINET zatím nenachází, je třeba ji nejprve přidat tlačítkem Add Device a výběrem PLC, Siemens PROFINET.

|                       | Format Input Data Format Output Data |            |
|-----------------------|--------------------------------------|------------|
| Name                  | Data Type                            | Size Value |
| <b>Ball.Fixture.X</b> | 32 bit integer                       | 40         |
| Ball.Fixture.Y        | 32 bit integer                       | $4\quad0$  |
| Rotation Axis 1. Pass | 32 bit integer                       | $4\quad0$  |
|                       |                                      |            |
|                       |                                      |            |
|                       |                                      |            |
|                       |                                      |            |
| Add                   | Remove<br>Up                         | Down       |

<span id="page-6-1"></span>Obrázek 12: Nastavení odesílaných dat po síti PROFINET

V případě přijímaných dat je situace složitější. Nejprve je potřeba nastavit možnost zapnout nebo vypnout inicializaci rotační osy, aby během hry mohla být vypnutá a zbytečně neprodlužovala čas zpracování. To lze udělat obdobně jako v případě odesílaných dat, pouze přejdeme na záložku Format Input Data a pomocí tlačítka Add přidáme příslušnou proměnnou podle vzoru na obr. [13.](#page-6-2)

| ,,,,,,,,,<br>Format Input Data Format Output Data |        |                |      |  |                  |  |  |
|---------------------------------------------------|--------|----------------|------|--|------------------|--|--|
| Name                                              |        | Data Type      |      |  | Size Value       |  |  |
| RotationAxis1.Tool_Enabled                        |        | 16 bit integer |      |  | 20               |  |  |
|                                                   |        |                |      |  |                  |  |  |
|                                                   |        |                |      |  |                  |  |  |
|                                                   |        |                |      |  |                  |  |  |
|                                                   |        |                |      |  |                  |  |  |
|                                                   |        |                |      |  |                  |  |  |
| Add                                               | Remove | Up             | Down |  | Reset Data Types |  |  |

<span id="page-6-2"></span>Obrázek 13: Nastavení zapínaní a vypínaní procesu inicializace po síti PROFINET

Nyní je ale třeba nastavit ještě možnost upravit vyhledávací oblast řídicím systémem. Kvůli tomu je třeba zasáhnout do programu, který byl vytvořen automaticky v předchozích krocích pouhým vyplněním formulářů. K tomu účelu je třeba přepnout mód, na liště nabídek pod položkou Window vybereme Show Spreadsheet View (namísto stávající Show EasyBuilder View). Touto volbou se přepneme do rozhraní, ve kterém je možné kameru programovat pokročilejším způsobem (i když se stále nejedná o programování v klasickém slova smyslu, postupy lze přirovnat spíše k práci s MS Office Excel). Zobrazí se tedy tabulka jako na obr. [14.](#page-7-0)

|    | 13 Find a Pattern      |                               |     |                  |                      |               |               | Ball                           |                                                                 |                 | Index | Value |  |
|----|------------------------|-------------------------------|-----|------------------|----------------------|---------------|---------------|--------------------------------|-----------------------------------------------------------------|-----------------|-------|-------|--|
|    | 14 <sup>8</sup> Mage   | Row                           | Col |                  | Angle                |               |               | Patterns                       | <b>&amp;Calib</b>                                               | <b>DReadPNI</b> | 0.000 | 0.000 |  |
|    | 15 Fixture             | 0.000                         |     | 0.000            | 0.000                |               |               | #ERR                           |                                                                 | <b>D</b> Buffer | 1.000 | 0.000 |  |
|    | 16 □ Show MdRow        |                               | Col |                  | High                 | Wide          | Angle         | Curve                          |                                                                 |                 | 2.000 | 0.000 |  |
|    | 17 回Model              | 196.351                       |     | 835,059          | 44.031               | 44.970        | 359.813 #ERR  |                                |                                                                 |                 | 3.000 | 0.000 |  |
| 18 |                        | 196.351                       |     | 835,059          | 44.031               | 44.970        | 359,813       | 0.000                          |                                                                 |                 | 4.000 | 0.000 |  |
|    | 19 <sup>5</sup> Region | 0.000                         |     | 0.000            | 0.000                | 0.000         | 0.000         | 0.000                          |                                                                 |                 |       |       |  |
| 20 |                        |                               |     |                  |                      | $1.000$ Mmage | <b>Gimage</b> | #ERR                           |                                                                 |                 |       |       |  |
| 21 |                        | Tool Enable Include In JTrain |     |                  |                      |               |               |                                | Accept Thre Rotation To Scale Toler Horizontal (Vertical Offset |                 |       |       |  |
|    | $22$ On                | ⊠⊵                            |     | <b>OTrain</b>    | 80년                  | 10월모          |               | 0.000님                         | 0.000 블                                                         |                 |       |       |  |
|    | 23 Enabled Status      |                               |     |                  | Model Type Timeout   |               | Result        | Description & Calib            |                                                                 |                 |       |       |  |
| 24 |                        | 1   ○Trained                  |     |                  | 0.000 Edge M( $\vee$ | 5000 승#ERR    |               |                                | #ERR                                                            |                 |       |       |  |
|    | 25 #ERR                | <b>Row</b>                    | Col |                  | Angle                |               |               |                                |                                                                 |                 |       |       |  |
|    | 26 #ERR                | #ERR                          |     | #ERR             | #ERR                 | #ERR          | #ERR          | #ERR                           | #ERR                                                            |                 |       |       |  |
|    | 27 #ERR                | #ERR                          |     | #ERR             | #ERR                 | #ERR          | #ERR          |                                |                                                                 |                 |       |       |  |
| 28 |                        | <b>Tool Pass</b>              |     | <b>Tool Fail</b> | Status               | Pass/Fail     |               |                                |                                                                 |                 |       |       |  |
|    | 29 □ Focus             | 0                             |     |                  | 2                    |               |               | 0.000 Ø Show GriØ Show Results |                                                                 |                 |       |       |  |
| 30 |                        | 1,000 Passes                  |     | <b>Failures</b>  | Errors               | Total         |               |                                | <b>SiPlot</b>                                                   |                 |       |       |  |
| 31 | <sup> 5</sup> DCount   | 0                             |     |                  | 0.                   |               | 0.000         |                                |                                                                 |                 |       |       |  |
| 32 |                        |                               |     |                  |                      |               |               | $0.766$ $\Xi$ m <sup>2</sup>   |                                                                 |                 |       |       |  |

<span id="page-7-0"></span>Obrázek 14: Programovací rozhraní Spreadsheet View

Nejprve je potřeba do tabulky (= programu) načíst potřebná data. To zajistí funkce **ReadProfinetBuffer** spolu s funkcí **FormatInputBuffer**, kterou lze najít v pravém okně s názvem Palette, pod záložkou Functions, v kategorii Input/Output, viz obr. [15.](#page-7-1) Funkci vložíme do některého z prázdných polí poblíž struktury reprezentující vyhledávání míče (Find a Pattern), viz obr. [14.](#page-7-0)

<span id="page-7-1"></span>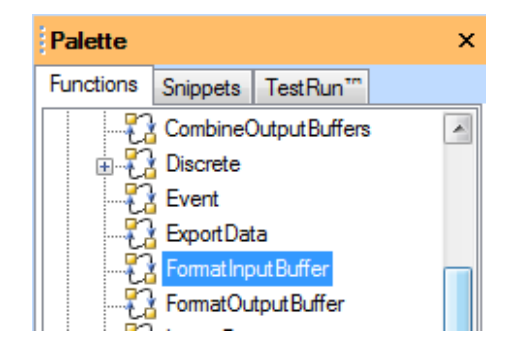

Obrázek 15: Výběr funkce FormatInputBuffer

V dialogovém okně pro výběr parametrů funkce postupně vložíme pět šestnáctibitových (viz dále) proměnných typu Integer pomocí tlačítka **Add**, viz dialog na obr. [16.](#page-8-0)

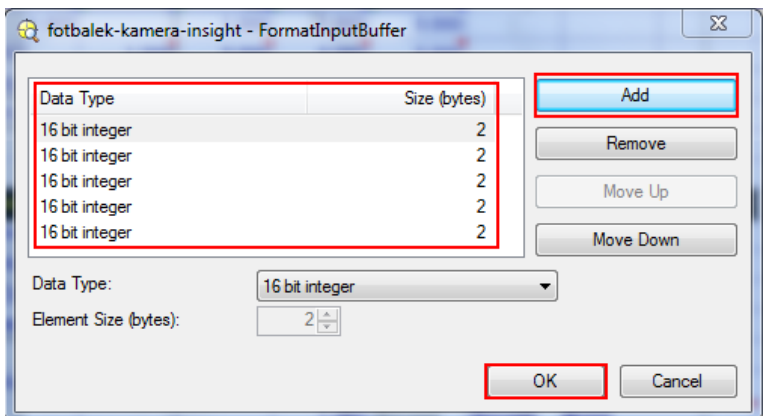

<span id="page-8-0"></span>Obr´azek 16: Parametry funkce FormatInputBuffer

Tím je nastaven formát načtených dat, která je nyní třeba ještě skutečně načíst, o to se stará již zmiňovaná funkce ReadProfinetBuffer, kterou lze najít opět pod záložkou Functions, v kategorii Input/Output a podkategorii Network. Funkci vložíme poblíž formátovací funkce. Zobrazený dialogový formulář jejích parametrů vyplníme podle obr. [17.](#page-8-1) První parametr nastavíme na hodnotu buňky A0, který obsahuje událost nového snímku, tedy funkce bude volána vždy po načtení nového snímku. Druhý parametr odkazuje na proměnnou FormatInputBuffer obsahující údaje o přijímaných datech, kterou jsme nastavili v předchozím kroku, tedy v našem případě zadáme hodnotu buňky J15.

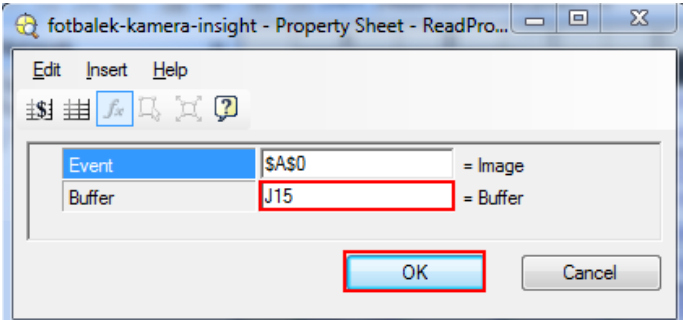

<span id="page-8-1"></span>Obr´azek 17: Parametry funkce ReadProfinetBuffer

Nyní jsou potřebná data načtená v programu a zbývá jimi nahradit původní statické rozměry vyhledávací oblasti. V sekci reprezentující hledání míče vybereme buňku ob-sahující funkci Region, viz obr. [14.](#page-7-0) Po jejím vybrání na její místo vložíme (dvojklikem na příslušnou funkci v okně Palette) nový region, který najdeme opět v záložce **Functions** v kategorii Struktures (vybereme Region). Ve zobrazeném dialogu vyplníme rozměry nového regionu podle vzoru na obr. [18.](#page-9-1) Přidali jsme pět proměnných, využijeme ale jen druhou až pátou, první je přidána jen kvůli správnému offsetu a v tomto případě obsahuje parametr Enable pro inicializační podprogram, jehož zpracování je ale nastaveno pomocí formuláře a zde není potřeba se o něj starat.

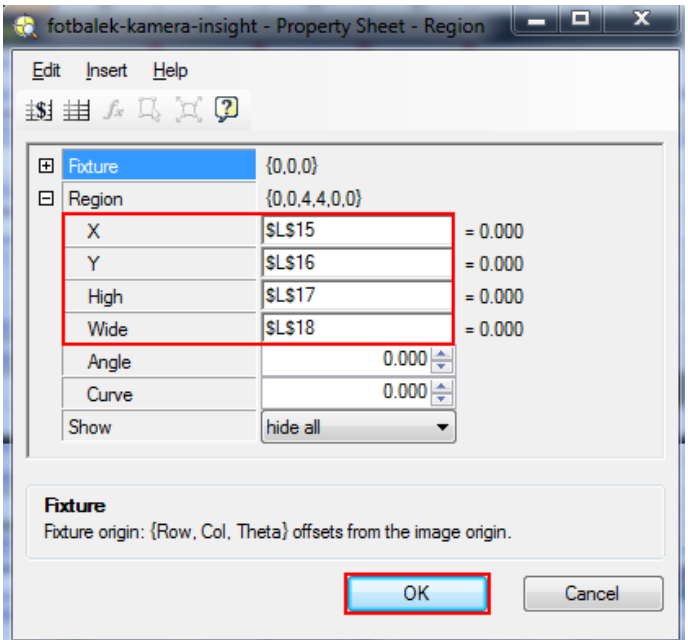

<span id="page-9-1"></span>Obrázek 18: Nastavení nového regionu

Nastavili jsme tedy vstupy a výstupy kamery po síti PROFINET, které pro lepší přehlednost shrnuje tabulka [1.](#page-9-2)

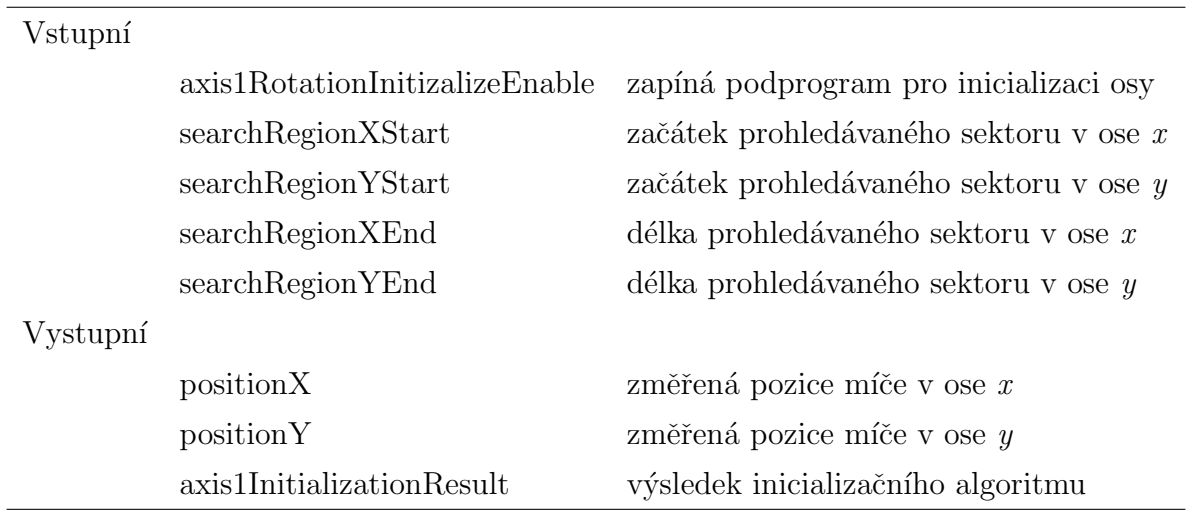

<span id="page-9-2"></span>Tabulka 1: Vstupní a výstupní proměnné kamery po síti PROFINET

#### <span id="page-9-0"></span>3.6 Uložení programu do kamery a první spuštění

Nyní je program hotový a můžeme ho uložit a nahrát do kamery. Uložení do počítače (kvůli zálohování) probíhá standardním způsobem pomocí tlačítka se symbolem diskety. Uložení do kamery je možné v kroku Save Job. Zde pomocí tlačítka Save uložíme program do kamery, případně pomocí Save As, pokud nechceme přemazat nějaký existující program. Viz obr. [19.](#page-10-1) Je třeba také vybrat správný program pro spuštění.

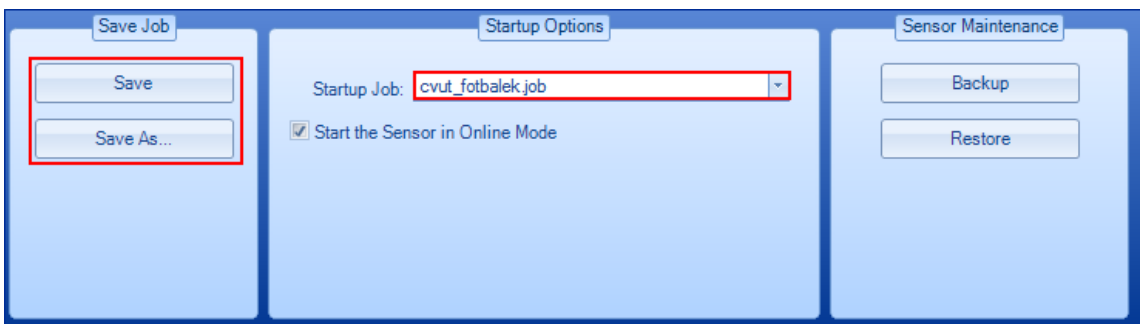

<span id="page-10-1"></span>Obrázek 19: Uložení programu do kamery

Nezbývá, než program v kameře spustit uvedením kamery do Online módu. To lze nejsnáze udělat pomocí příslušného tlačítka na horní liště, viz obr. [20.](#page-10-2)

<span id="page-10-2"></span>Obrázek 20: Převedení kamery do online módu

## <span id="page-10-0"></span>4 Konfigurace řídicí jednotky

Je třeba provést také nastavení řídicí jednotky pro příjem dat z kamery, ovládání vyhledávacího regionu a spouštění podprogramu pro inicializaci osy. Protože se jedná o konfiguraci nikoli kamery, ale řídicího systému, je tento postup uveden v dokumentu Detailní konfigurace systému Siemens Simotion s Profinet IRT.